## **ESERCITAZIONE #1:**

# **Identificazione del bacino e del reticolo idrografico**

Per l'esercitazione sono resi disponibili i dati relativi ad un piccolo bacino montano situato nella porzione nord orientale della Provincia Autonoma di Trento. L'area oggetto di studio è il bacino del Rio di Valle (o Ruf de Vael), affluente di destra del torrente Avisio. Il corso d'acqua prima di confluire nell'Avisio attraversa parte dell'abitato di Vigo di Fassa (Latitudine 46°25'10.00"N, Longitudine 11°40'7.00"E). In primo luogo occorre identificare il bacino idrografico su una carta a piccola scala. Questa operazione può essere eseguita graficamente su una carta tecnica seguendo le curve di livello a partire dalla sezione di chiusura del bacino oggetto di indagine, oppure tramite una metodologia automatica ricorrendo all'utilizzo di funzionalità GIS in grado di elaborare il modello digitale del terreno.

L'obiettivo della presente esercitazione, in particolare, è quello di 1. Delimitare lo spartiacque del bacino tramite l'utilizzo del software open-source AdB-ToolBox, e 2.Identificare il reticolo idrografico e calcolare il rapporto di biforcazione del bacino.

#### *IDENTIFICAZIONE DELLA SEZIONE DI CHIUSURA DEL BACINO*

Come prima cosa, è estremamente utile avere a disposizione diversi strati informativi relativi all'area di studio: ortofoto, raster della Carta Tecnica Provinciale e limiti amministrativi del comune (Vigo di Fassa) all'interno del quale ricade la sezione di chiusura del bacino.

- > Lanciare il programma: Start > Programmi >AdB-ToolBox > MVH AdB-ToolBox
- Caricare le ortofoto (027160.tif e 028130.tif) e le corrispondenti CTP (Carte Tecniche Provinciali). Dal menu *Apri > Grid File >* puntare alla propria cartella dati e selezionare il file di interesse *>* scegliere color model *default > Finish*

NB: Se non vengono visualizzati i file da caricare, accertarsi che nella finestra di apertura, in basso si stia cercando come "Tipo file" : Tutti file e non File Raster!

 Caricare lo shapefile "Vigo\_gbo". Dal menu *Apri > File* (si tratta di un file vettoriale non raster) > puntare alla propria cartella dati e selezionare il file di interesse > *Finish*

Per delimitare un bacino, è necessario innanzitutto identificarne la sezione di chiusura.

La sezione di chiusura del bacino è da individuarsi in corrispondenza del centro abitato di Vigo di Fassa, in corrispondenza del ponte che attraversa il torrente (vedi figure sotto), e si trova alle coordinate XY 1705175.4, 5144095.4

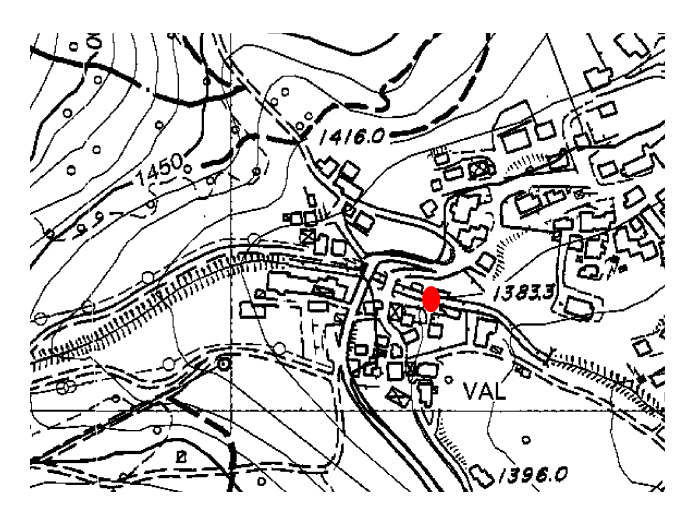

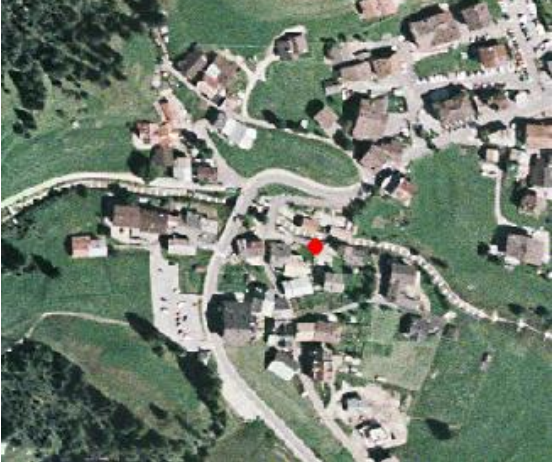

- $>$  Zoomare in corrispondenza dell'otulet.
- Tasto destro su Area di lavoro > Aggiungi un nuovo layer

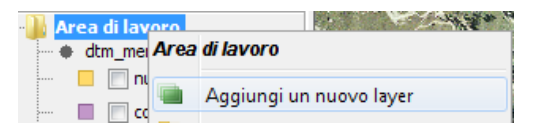

Un nuovo layer (denominato Nuovo) viene automaticamente creato e, sempre automaticamente, si è attivata la sessione di Editing con la quale è possibile creare delle nuove features nel layer

appena creato (non si tratta altro che di disegnare!)

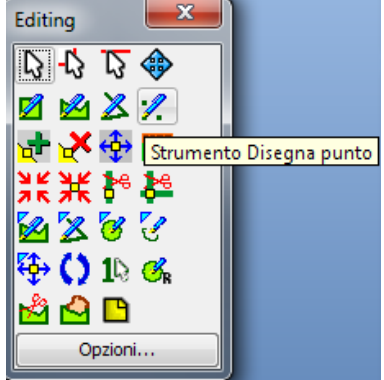

- $\triangleright$  Posizionare un nuovo punto in corrispondenza dell'outlet.
- Salvare il layer cosi ottenuto. Tasto destro sul layer > *Salva dataset come* > selezionare formato: *Esri Shapefile* > salvare il layer come ''outlet.shp'' nella propria cartella di lavoro.

### *DEPITTAGGIO DEM, CALCOLO DIREZIONI DI DEFLUSSO, CALCOLO AREA DRENATA, ESTRAZIONE DEL BACINO*

Per estrarre lo spartiacque su base idrologica è necessario partire dal modello digitale delle Elevazioni (DEM).

- > Caricare il DEM "dem\_RDV". Dal menu *Apri > Grid File >* puntare alla propria cartella dati e selezionare il file di interesse *>*  scegliere color model Dem 1K-3K *> Finish*
- Procedere ora alla rimozione delle depressioni locali (pit). Dal menu *Strumenti* > *Analisi Geomorfologiche* > *Depittaggio DEM*

Utilizzare l'algoritmo di **scavo,** lasciando i parametri XY uguali a 0 poiché il DTM copre una superficie arbitraria, non definita da uno spartiacque idrografico e lasciando invariati i parametri avanzati (*Frame* e *Step*). E' possibile creare anche una **mappa dei pit** ma, per il momento, limitarsi a creare il DTM depittato.

Una volta rimosso i pit, è possibile calcolare ora le direzioni di deflusso e l'area drenata. Utilizzare solamente l'algoritmo D8:

 Dal menu *Strumenti* > *Analisi Geomorfologiche* > *Area drenata, Direzioni di deflusso, Dist. Idrografica*

Selezionare la cartella di output e non calcolare il raster della distanza idrografica che può essere calcolato solo quando il DTM copre una superficie delimitata da uno spartiacque idrografico.

Caricare il raster dell'area drenata utilizzando l'apposito color model "*Area drenata*"

Per verificare quali valori assume il raster dell'area drenata, è possibile interrogare le celle del raster con lo

strumento  $\Box$ . Verificare che ai pixel blu scuro corrispondono valori maggiori di area drenata.

L'outlet avrà il valore massimo di area drenata in quanto è il punto in cui drena tutto il bacino.

Servendosi dell'outlet individuato precedentemente da ortofoto e da CTP e, combinando ad esso il significato dell'area drenata, individuare la cella precisa che corrisponde alla sezione di chiusura del bacino, sapendo che ad essa deve corrispondere il valore di 53019.

Utilizzando il DTM depittato estrarre il bacino con la funzione:

 *Srtumenti* > *Analisi idrologiche* > *Spartiacque* > impostare come DEM di input il DEM depittato, selezionare 'coordinate sezioni di chiusura da mouse' e impostare i valori X 1705175.4, Y 5144095.4

Lo spartiacque viene individuato come raster (normalmente chiamato maschera o mask), identificando con valore 1 lo spartiacque e con valore *nodata* l'area esterna al bacino.

Servendosi della maschera del bacino, ritagliare il DEM. Dal menu *Strumenti > Strumenti Raster > Estrai Raster*, selezionare come maschera il contorno del bacino estratto precedentemente, e come raster da tagliare il DEM depittato.

## *IDENTIFICAZIONE DEL RETICOLO IDROGRAFICO, CLASSIFICAZIONE SECONDO STRAHLER, CALCOLO RAPPORTO DI BIFORCAZIONE*

Partendo dalla CTP, dove è gia stato inserito il confine del bacino idrografico, evidenziare il reticolo idrografico ed effettuare la classificazione secondo Horton-Strahler.

Il metodo di Horton-Strahler prevede di assegnare ad ogni ramo della rete idrografica, a partire dalle sorgenti, un valore pari a 1; due rami con indice 1 confluiscono in un nuovo ramo che assumerà valore 2; allo stesso modo, scendendo a valle, ogni confluenza tra due rami dello stesso ordine origina a valle un nuovo ramo con indice che si incrementa di 1, nel caso di confluenza di due rami di ordine diverso il ramo a valle della confluenza mantiene l'indice del ramo a valore più alto.

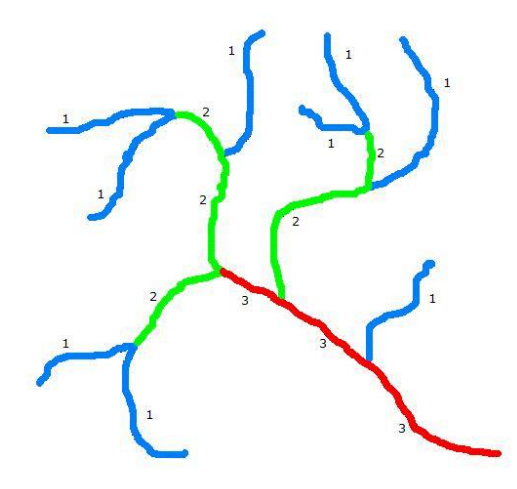

Infine, si calcoli il valore del rapporto di biforcazione. Tale grandezza è il rapporto tra il numero di rami di ordine u e il numero di rami di ordine u+1:

$$
R_b = \frac{N_u}{N_{u+1}}
$$

Riferendosi all'esempio della figura precedente:

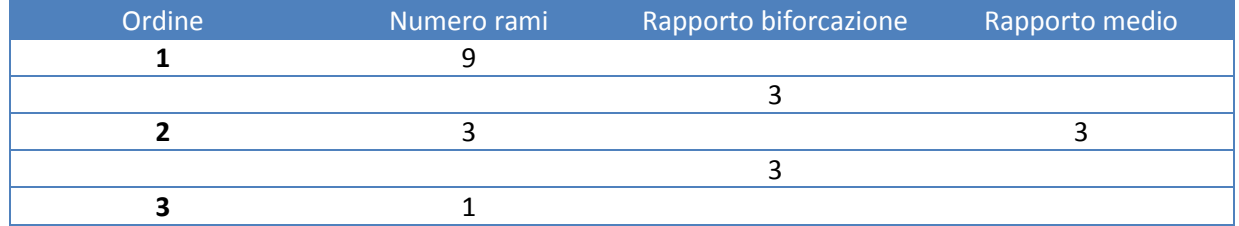

Un rapporto di biforcazione costante è indice di un reticolo ben strutturato ed "equilibrato", in realtà è altamente improbabile, specie in bacini di testata, trovare un rapporto di biforcazione realmente costante, tuttavia esso tende indicativamente ad oscillare tra valori compresi tra 2 e 5.

Nella figura successiva, viene mostrato indicativamente il reticolo Rio Di Valle, come dovrebbe essere indivduato secondo la CTP.

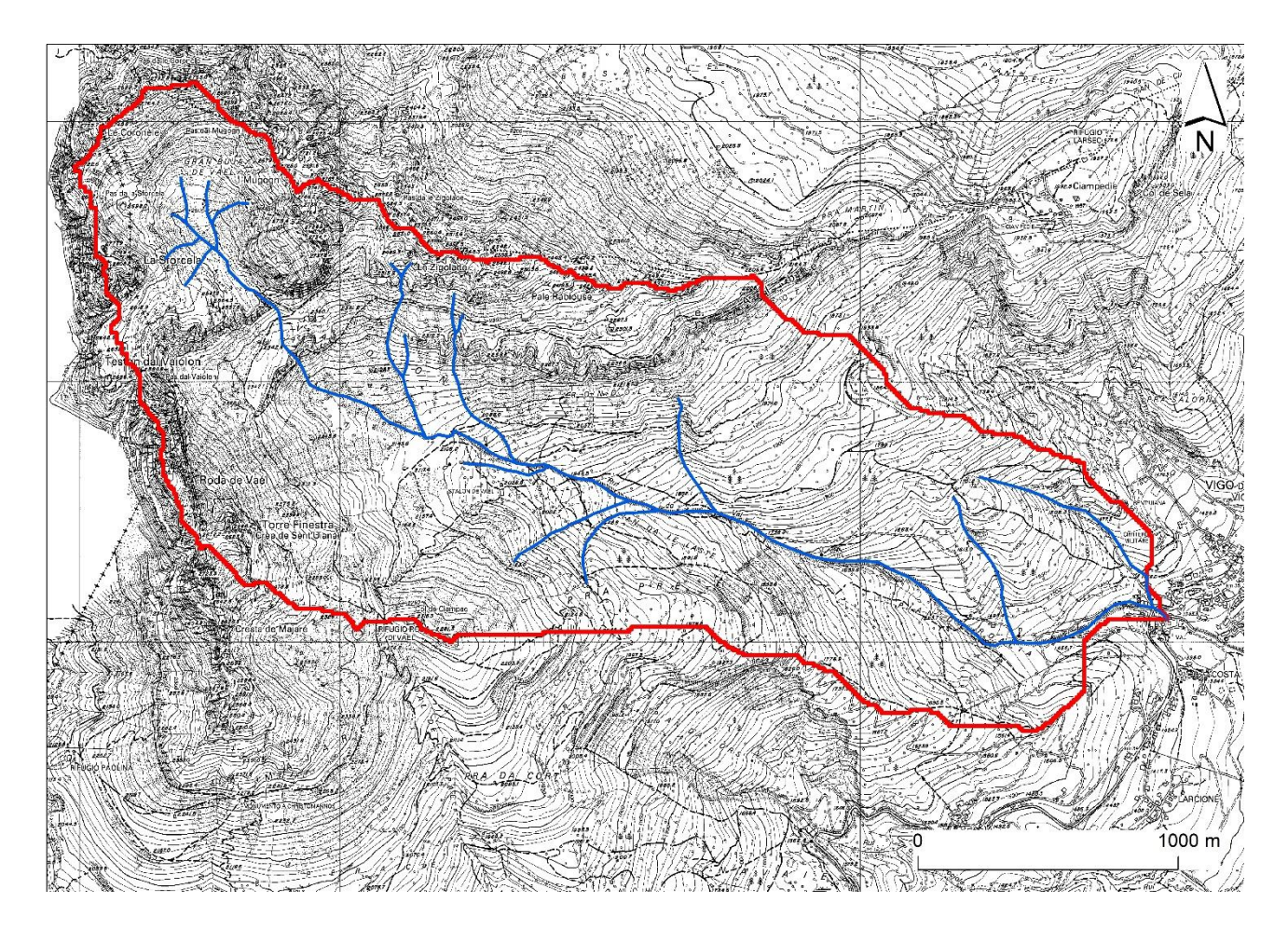